# **Bristol OpenEnterprise Reference Guide**

# **NW3000 Advanced Configuration**

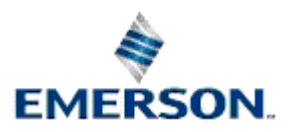

Remote Automation Solutions

# **Contents**

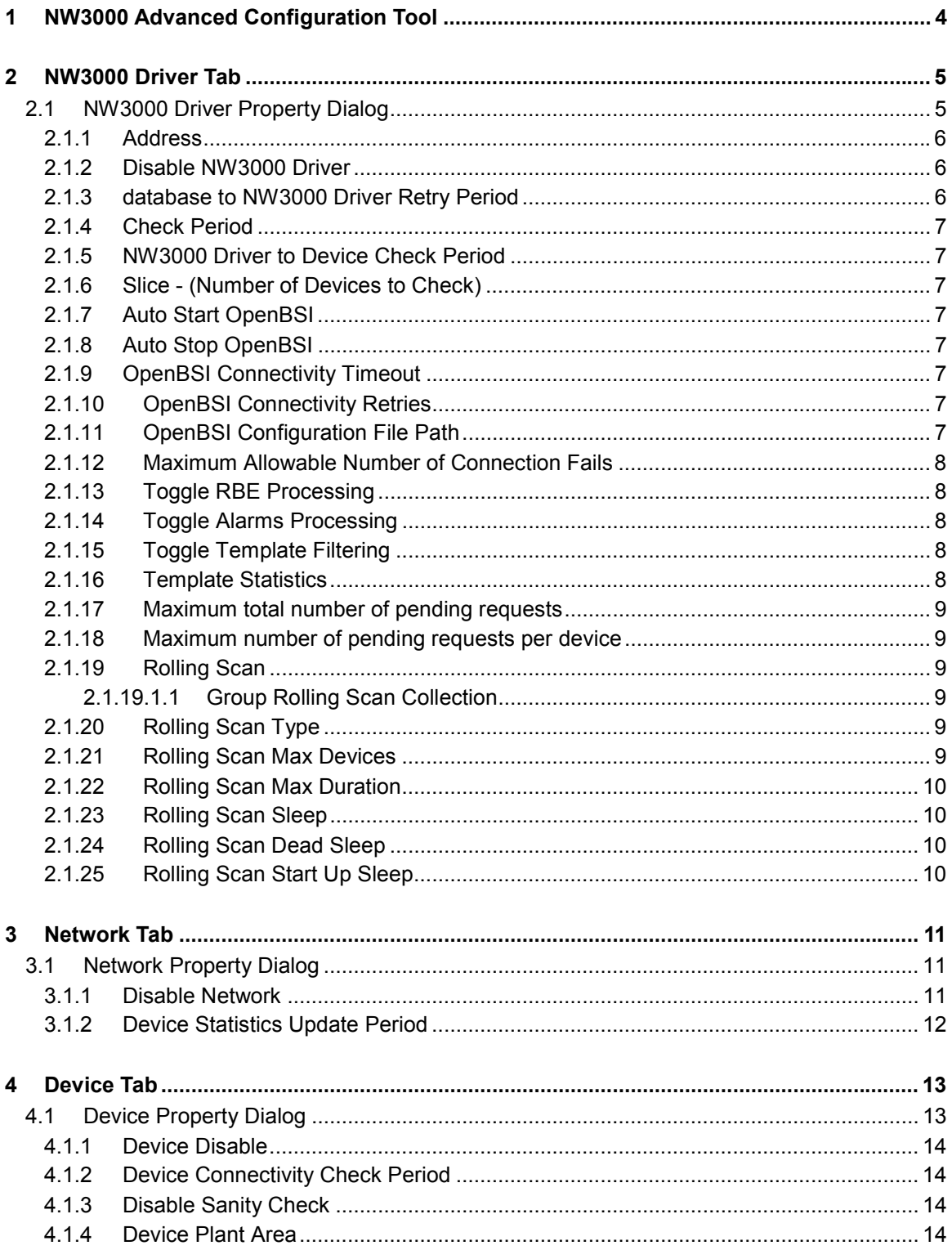

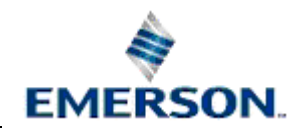

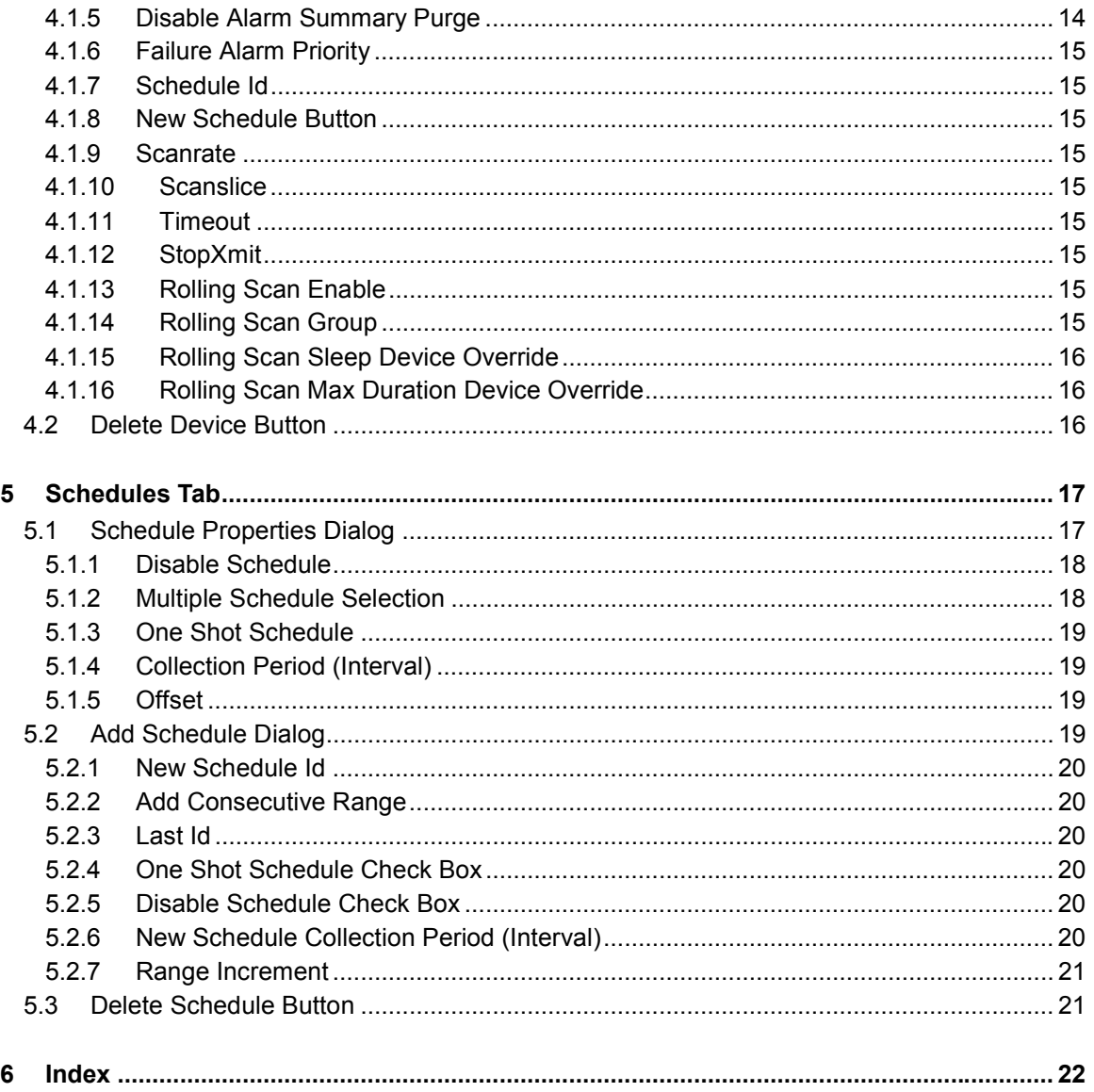

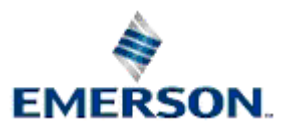

# **1 NW3000 Advanced Configuration Tool**

The NW3000 Configuration Tool allows the user to view and modify the following properties: -

- General Driver properties;
- Network properties;
- Device properties;
- Schedules.

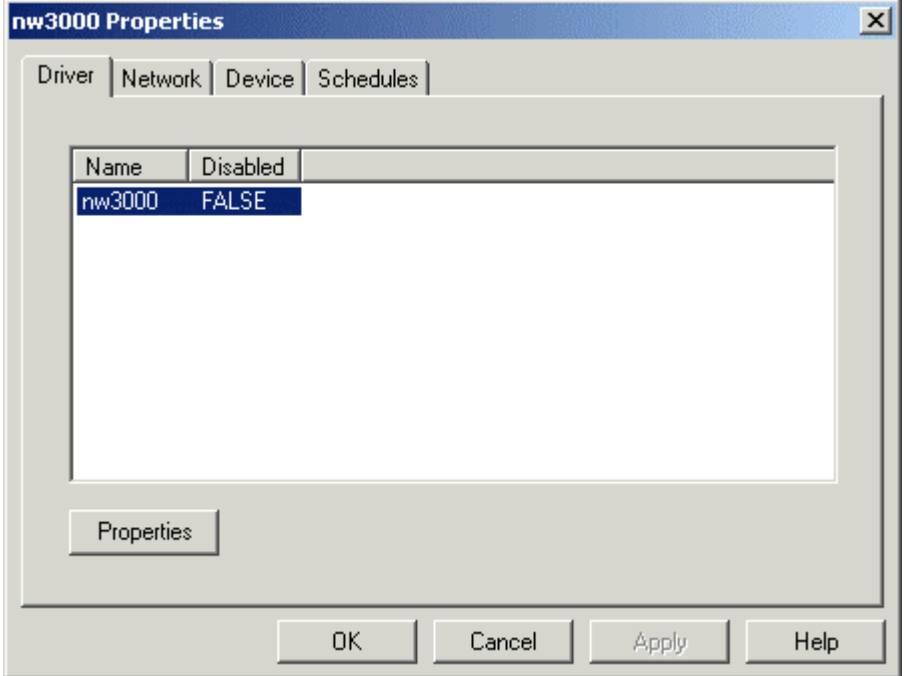

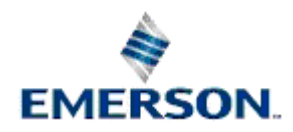

# <span id="page-4-0"></span>**2 NW3000 Driver Tab**

The Driver Tab displays a list of all available NW3000 Drivers. The **[Properties]** button is activated when the NW3000 Driver is selected. Selecting this button opens the NW3000 Driver Property page dialog.

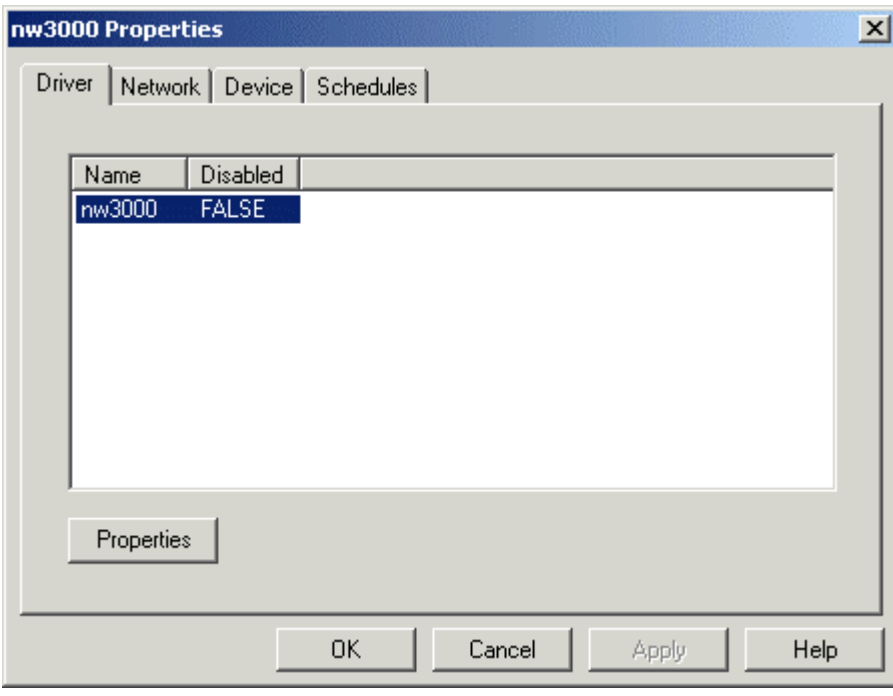

# **2.1 NW3000 Driver Property Dialog**

This dialog enables the user to edit NW3000 Driver connectivity settings.

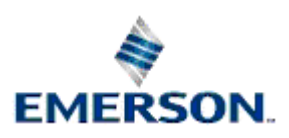

<span id="page-5-0"></span>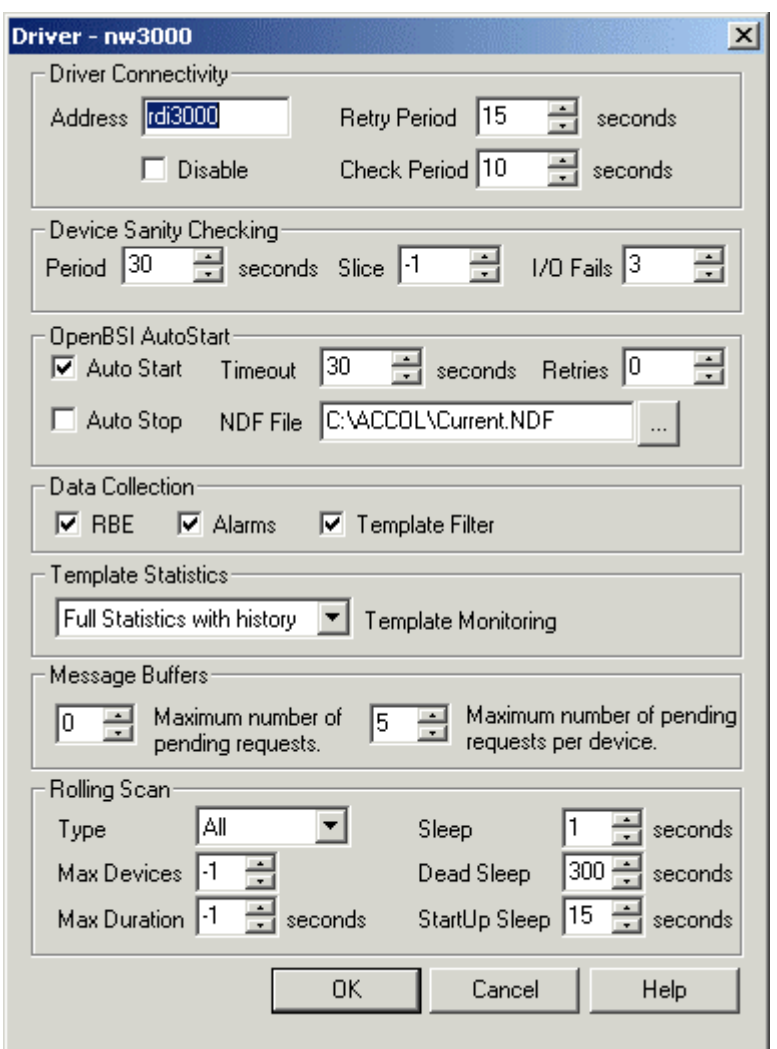

## **2.1.1 Address**

This is the name of the TCP/IP service offered by the NW3000 RDI. The default name is 'rdi3000'. There is a line in the 'Services' file, found in the 'C:\Winnt\System32\Drivers\etc' directory which links the rdi3000 driver name with a TCP/IP service number: -

e.g.

rdi3000 11004/tcp RDI3000

## **2.1.2 Disable NW3000 Driver**

If checked, the NW3000 Driver (and therefore all associated networks, devices and datum) is disabled. If left unchecked, the NW3000 Driver is enabled. The default value is NULL.

## **2.1.3 database to NW3000 Driver Retry Period**

This is the frequency in seconds at which the the database will attempt to connect to the NW3000 Driver if connection is lost. The default value is 15 seconds.

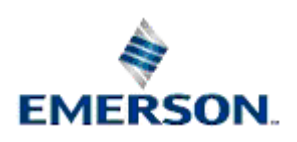

## <span id="page-6-0"></span>**2.1.4 Check Period**

This is the frequency in seconds at which the database will poll the NW3000 Driver if no messages are received from it. The default is 10 seconds.

## **2.1.5 NW3000 Driver to Device Check Period**

This is the frequency in seconds at which the health of the number of NW3000 devices defined in the 'Slice' field will be checked. The default value is 60 seconds.

## **2.1.6 Slice - (Number of Devices to Check)**

The number of NW3000 devices to health check at the rate defined in the 'Period' field. The default value is -1 (all devices).

## **2.1.7 Auto Start OpenBSI**

If checked, the NW3000 RDI will start OpenBSI, if it not already running, when the NW3000 RDI starts. If unchecked, the NW3000 RDI will not auto start OpenBSI.

Note that if the above option is set, then you will have to also create and set two values on the RDI3000 registry key. Open the Settings Editor and find the OpenEnterprise\Tasks\RDI3000 key. Then on it create the following values: -

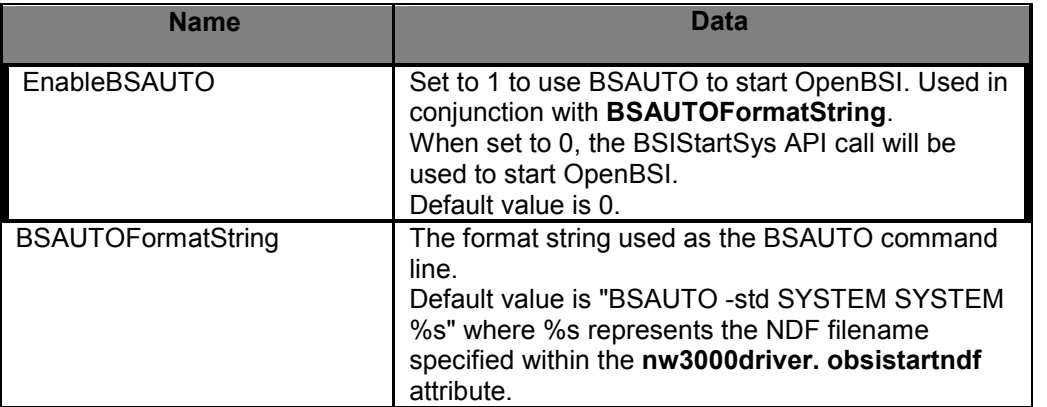

#### **2.1.8 Auto Stop OpenBSI**

If checked, the NW3000 RDI will stop OpenBSI when it closes. If unchecked, the NW3000 RDI will not auto close OpenBSI.

## **2.1.9 OpenBSI Connectivity Timeout**

The number of seconds after which attempts by the NW3000 Driver to register a Message Exchange (MEX) with OpenBSI is abandoned.

## **2.1.10 OpenBSI Connectivity Retries**

The number of times to retry starting OpenBSI before abandoning OpenBSI start-up.

## **2.1.11 OpenBSI Configuration File Path**

The absolute pathname for the OpenBSI configuration file to start.

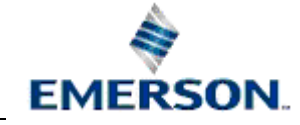

## <span id="page-7-0"></span>**2.1.12 Maximum Allowable Number of Connection Fails**

The number of consecutive device communication failures before the device is marked as dead. The default value is 3.

## **2.1.13 Toggle RBE Processing**

Check to enable Report by Exception (RBE) processing by the NW3000 Driver. Uncheck to disable RBE processing.

## **2.1.14 Toggle Alarms Processing**

Check to enable remote alarm processing in the NW3000 RDI. Uncheck to disable remote alarm processing.

## **2.1.15 Toggle Template Filtering**

Check to enable template data filtering. Uncheck to disable template data filtering.

When filtering of template signal data is enabled, the NW3000 Driver ignores template signal data that is unchanged (i.e. does not report it to the database). The following signal properties are collected by templates:-

- Signal value
- Alarm Inhibit value
- Control Inhibit value
- Manual Inhibit value
- Questionable value

## **2.1.16 Template Statistics**

Enables the user to specifiy the amount of template collection statistics that the NW3000 Driver will update within the database.

- Partial Statistics The default behaviour, which records the schedule id, enabled status, timestamp, unique request id and request status for each template. These values are overwritten with each new template request.
- Full Statistics Includes all of the above, plus pollsdone and pollsfailed (since the last reset of template statistics).
- Full Statistics with History Includes all of the above plus the PollsDeltaSuccess statistic, which gives a rolling percentage success rate for template data collection within the last hour.
- Exception only Reports full statistics, but only when the collection status changes.
- None

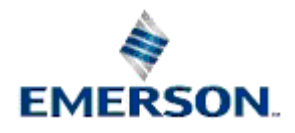

## <span id="page-8-0"></span>**2.1.17 Maximum total number of pending requests**

The default value is zero (0), in which case NW3000 Driver will accept the pending message request buffers settings configured within OpenBSI. It should not be set to more than that set by OpenBSI.

If the default value is not chosen, the selected maximum number of pending requests should be less than the total number available within OpenBSI. The value chosen should not be so high that it could adversely affect other OpenBSI clients or cause excessive network loading.

#### **2.1.18 Maximum number of pending requests per device**

Specifies the maximum number of pending requests that a device can have at any one time. The default value is 5. When changing the value the following points should be taken into account:-

- 1. The value should be significantly less than the number of message buffers allocated within the device.
- 2. The nature of the network communications between the Server and the connected devices. A single serial link would, for instance, indicate a lower buffer value than a 10BaseT IP network link.
- 3. The number of devices and network levels used. More devices and network levels would indicate a lower pending request buffer number per device.

#### **2.1.19 Rolling Scan**

Rolling Scan data collection is an alternative method of collecting data normally collected by scheduled templates. Scheduled template collection is governed by a Timeclass, which can be assigned to an RTU, or specific signals in an RTU. The Timeclass specifies a maximum number of seconds between successive polls.

Rolling Scan uses templates, but instead of polling at a predefined interval, polls a device enabled for Rolling Scan on a continuous basis. Successive scans are initiated only when all templates for the device have been collected, and a predefined 'sleep' period has expired (which must be at least 1 second).

#### **2.1.19.1.1 Group Rolling Scan Collection**

Rolling Scan can be enabled for a single NW3000 RTUs or can be applied to groups of RTUs. A group Rolling Scan works on all devices within the group such that all templates are collected for each RTU in turn before the Rolling Scan cycle begins again with the first RTU in the group.

#### **2.1.20 Rolling Scan Type**

Controls what templates are collected each rolling scan. A value of *Normal* will result in all non-254 templates being collected. A value of *All* will result in all templates being collected. The default value will be *Normal*.

#### **2.1.21 Rolling Scan Max Devices**

The maximum number of devices allowed to have rolling scan enabled at any given time. Set to –1 to allow an unlimited number of rolling scan devices. A value of zero will effectively disable rolling scan. Defaults to all devices (-1).

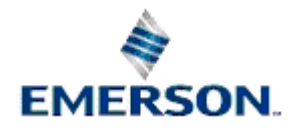

## <span id="page-9-0"></span>**2.1.22 Rolling Scan Max Duration**

Specifies the maximum number of seconds that rolling scan should be enabled for all devices. When the time period expires, rolling scan for the appropriate device will be automatically cancelled. A value of *-1* indicates that Rolling Scan operation, once initiated, will continue until it is manually stopped. No default value.

## **2.1.23 Rolling Scan Sleep**

The number of seconds to sleep following the successful receipt of all templates. This value cannot be less than 1 second.

## **2.1.24 Rolling Scan Dead Sleep**

The maximum number of seconds to wait for all rolling scan template requests to complete before the current scan is cancelled. This timer prevents devices from hanging rolling scan collection due to template responses not being received. Under normal circumstances, responses will be received for all requests, including communication errors and time-outs. Therefore, this value should be set to a relatively large value. Defaults to 300 (5 minutes).

## **2.1.25 Rolling Scan Start Up Sleep**

The number of seconds to delay rolling scan collection (for all devices) at rdi3000 start-up. This prevents initial template collection from occurring at rdi3000 start-up when RBE and alarms will be collected. Defaults to 15 seconds.

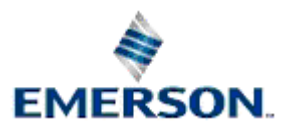

# <span id="page-10-0"></span>**3 Network Tab**

The Network Tab displays a list of the NW3000 Networks available. The **[Properties]** button becomes available when a NW3000 Network is selected. Selecting this button opens the NW3000 Network Property page dialog.

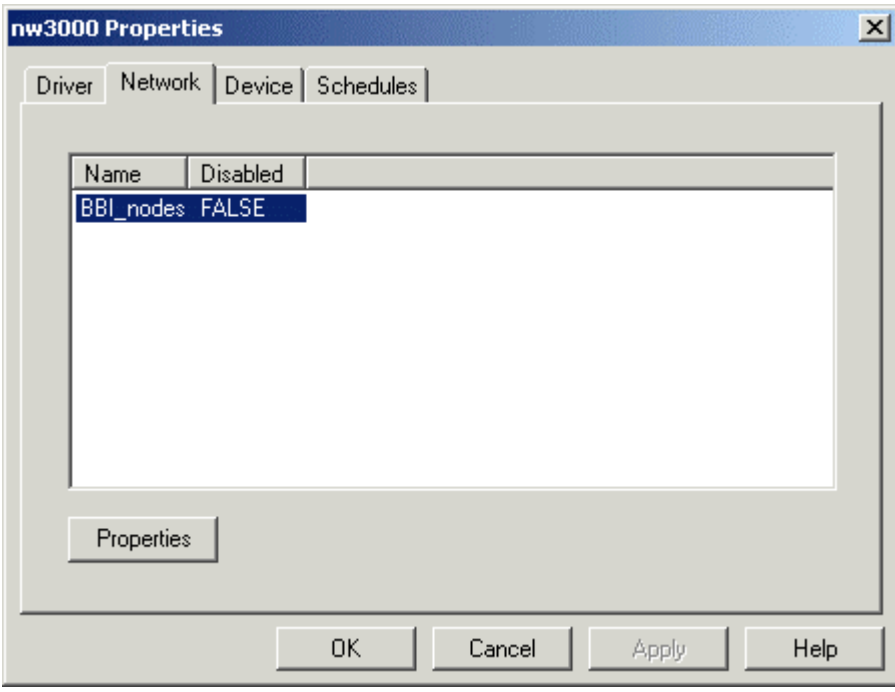

# **3.1 Network Property Dialog**

This dialog enables administrative configuration of the NW3000 Network.

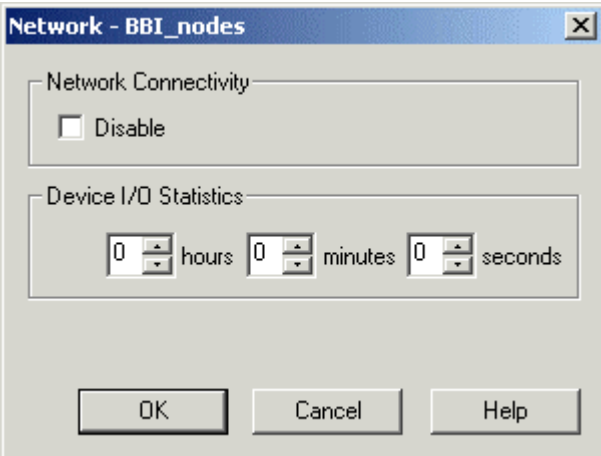

## **3.1.1 Disable Network**

If checked, the network and all associated devices are disabled. If unchecked, the network and all its associated devices are enabled.

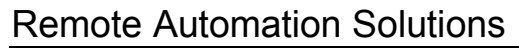

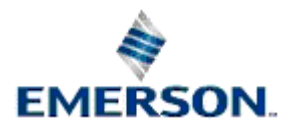

## <span id="page-11-0"></span>**3.1.2 Device Statistics Update Period**

The time value entered here specifies the frequency at which NW3000 Device statistics are updated by the NW3000 Driver. A value of zero indicates that statistics are never to be updated. The controls provided may be used to alter the values, or new values may be typed directly in.

**Note:** The statistics fields include the writesdone, pollsfailed and writesfailed device attributes.

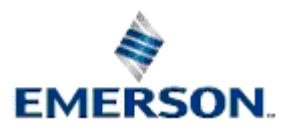

Remote Automation Solutions

# <span id="page-12-0"></span>**4 Device Tab**

The Device Tab displays a list of the NW3000 Devices that have been configured. The **[Properties]** and **[Delete]** buttons become available when a NW3000 Device is selected.

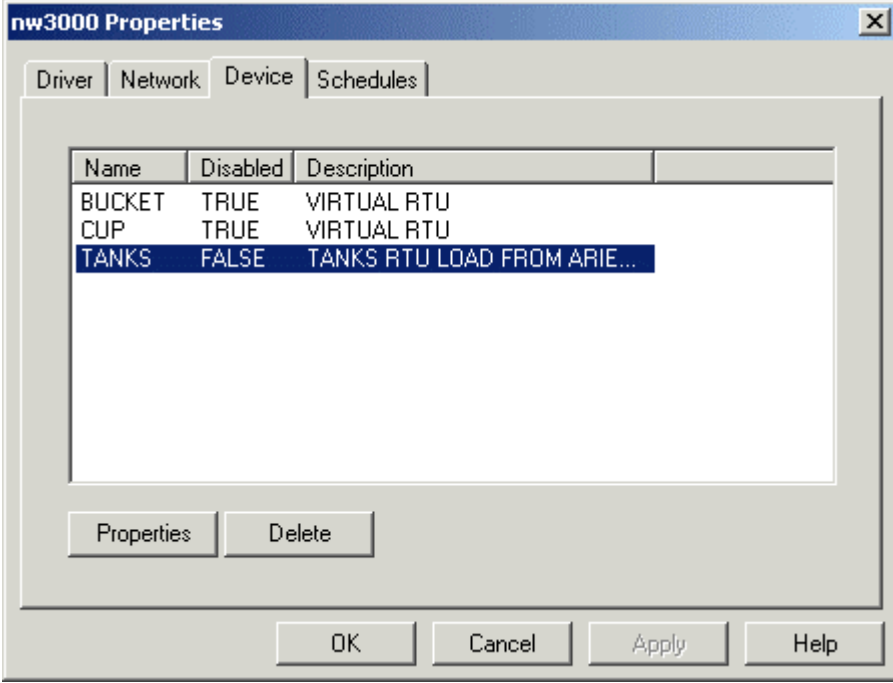

# **4.1 Device Property Dialog**

The Device dialog enables the user to make changes to any NW3000 Device configuration.

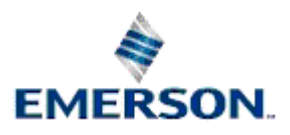

<span id="page-13-0"></span>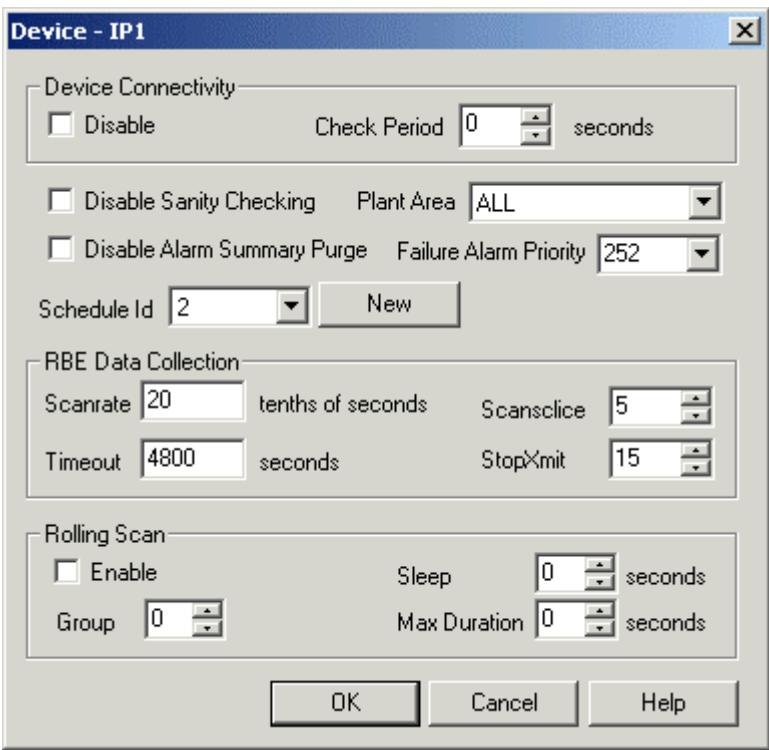

## **4.1.1 Device Disable**

Check to disable this device and all associated signals. Uncheck to enable the device and all associated signals.

## **4.1.2 Device Connectivity Check Period**

This signifies the time period after which the Server database will request a device sanity check if the device has not been heard from.

## **4.1.3 Disable Sanity Check**

Check to disable sanity checking for the selected device. Uncheck to enable sanity checking for the device.

## **4.1.4 Device Plant Area**

This field displays the associated Plant Area for the selected device. A new Plant Area for the device may be selected from the drop-down list

## **4.1.5 Disable Alarm Summary Purge**

If this control is checked it disables the automatic purge of the Alarm Summary table when a change in version number of the device application-load is detected. If it is unchecked it enables a purge of the Alarm Summary table when a load version change is detected. The Alarm Summary table is purged of all alarms that differ from the current device load version.

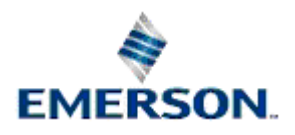

## <span id="page-14-0"></span>**4.1.6 Failure Alarm Priority**

This is the priority associated with the device's optional failure alarm.

#### **4.1.7 Schedule Id**

The default schedule associated with this device. By default all global application load signals that are neither Report By Exception (RBE), or remote alarms will be collected by templates at the collection intervals specified by this schedule id.

#### **4.1.8 New Schedule Button**

Selecting this button will open the Add Schedule dialog, which enables the user to add a new schedule for the selected device.

**Note:** When opened from here, the Add Schedule dialog's 'Add Consecutive Range' check box will be disabled, since only one schedule can be applied to a single device.

#### **4.1.9 Scanrate**

The scan rate is the minimum delay between successive starts of the RBE scans. The value is in tenths of a second and may range from 1 (0.1) seconds to 65535 (6553.5) seconds.

#### **4.1.10 Scanslice**

This value is used to divide the work done during a single RBE scan into an equal number of blocks known as slices so that the lower priority tasks are able to gain some processing time between each slice. It can range from 1 to the value of the 'Scanrate' field. If this value is set to 1 or 0, then slicing is inactive. It is normally set to 1 unless RBE is causing performance related problems.

#### **4.1.11 Timeout**

The timeout period, in tenths of seconds, between the device informing the Server that an RBE initialise is required or the RBE Task is going active. Specified as a count of 0.1 seconds. The valid range for this field is any integer between 300 (30.0 seconds) and 65535 (6553.5 seconds).

#### **4.1.12 StopXmit**

This parameter is used by the RBE task within the device as a limit to temporarily stop sending Exception Report Messages (ERM's). It refers to the difference between the current Report Sequence Number (RSN) and the RSN in the last Report Acknowledged (REPORT\_ACK) message from the RBE Manager. When this difference exceeds the 'StopXmit' value, the RBE task suspends the scan process and waits for a valid REPORT ACK where the RSN difference drops lower than the value specified in this field. The valid range for this field is an integer between 0 (no suspension of ERM's), and 127.

#### **4.1.13 Rolling Scan Enable**

When checked, all templates belonging to the device will be collected by rolling scan.

#### **4.1.14 Rolling Scan Group**

The optional group number for the device. Set to zero for no group. Group numbers should be greater than zero. Defaults to zero, no group.

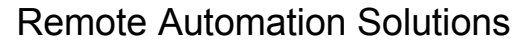

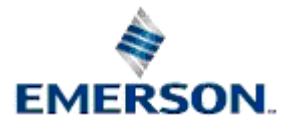

## <span id="page-15-0"></span>**4.1.15 Rolling Scan Sleep Device Override**

The number of seconds to sleep following the successful receipt of all templates for the device. This value cannot be less than 1 second. This value overrides the *Rolling Scan Sleep* value specified on the Driver Property Dialog.

## **4.1.16 Rolling Scan Max Duration Device Override**

Specifies the maximum number of seconds that rolling scan should be enabled for the selected device. When the time period expires, rolling scan for the selected device will be automatically cancelled. No default value. This value overrides the global *Rolling Scan Max Duration* value specified on the Driver Property dialog.

## **4.2 Delete Device Button**

Selecting this button will delete the currently selected NW3000 Device from the database. There is a confirmation dialog, which presents the user with the opportunity to cancel the deletion by selecting the **[No]** button. If the **[Yes]** button is selected the Device will be deleted from the database.

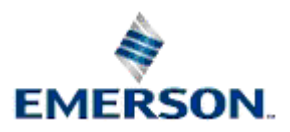

# <span id="page-16-0"></span>**5 Schedules Tab**

The Schedule Tab displays a list of the NW3000 Schedules that have been configured. The **[Properties]**, and **[Delete]** buttons become available when a NW3000 Schedule is selected. The **[Add]** button is available at all times.

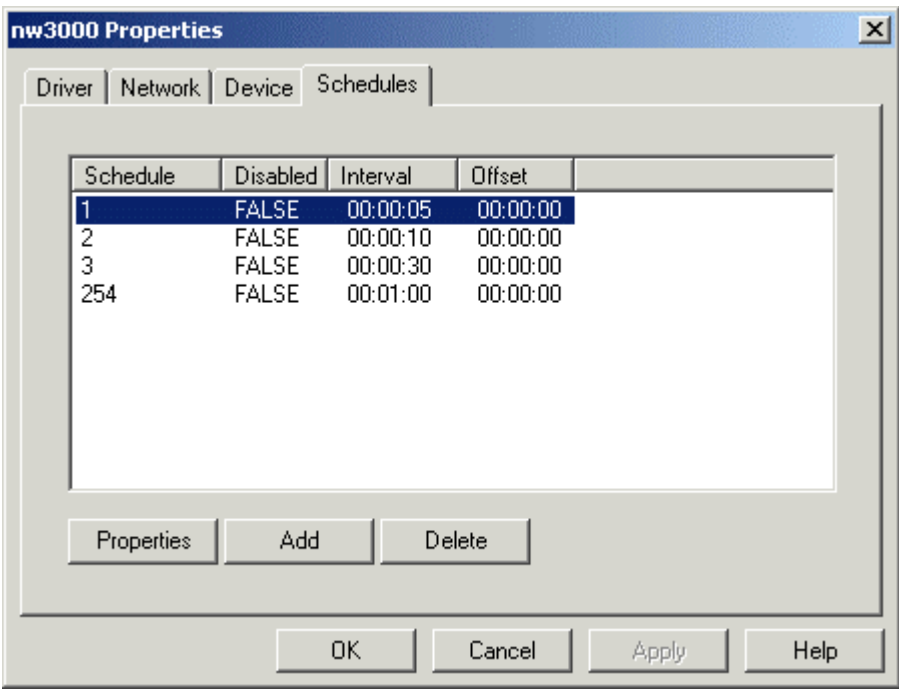

# **5.1 Schedule Properties Dialog**

This dialog enables the user to configure the settings for the selected Schedule. The dialog below shows only one selected Schedule. If more than one Schedule is selected for editing, some of the check boxes of the Schedule Properties dialog may be greyed out. See the Multiple Schedule Selection topic for more information.

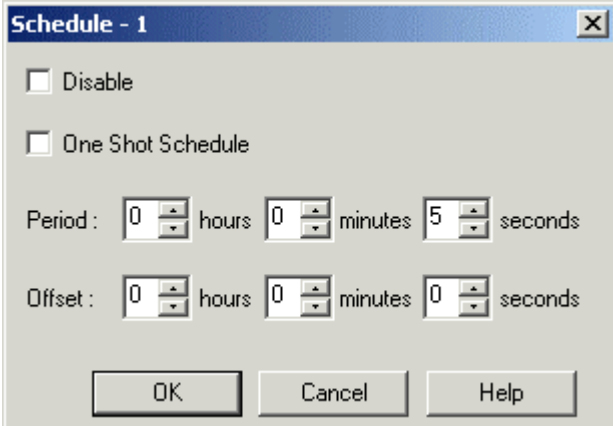

**EMERSON** 

Remote Automation Solutions

### <span id="page-17-0"></span>**5.1.1 Disable Schedule**

When checked, the timeclass and all associated templates are disabled. If unchecked, the timeclass is enabled. The dialog is presented differently, depending on whether one or more Schedules have been selected or more than one Schedule is selected with different settings. Click the links below for extra information on this.

### **5.1.2 Multiple Schedule Selection**

A number of schedules may be selected for editing by using the **[Shift]** and **[Control]** keyboard keys in conjunction with the mouse to make changes to a block of schedules. The dialog below shows how the selected schedules are displayed on the title bar of the Schedule Properties dialog when more than one object has been selected and their 'Disable' setting is different.

Multiple Schedules Selected

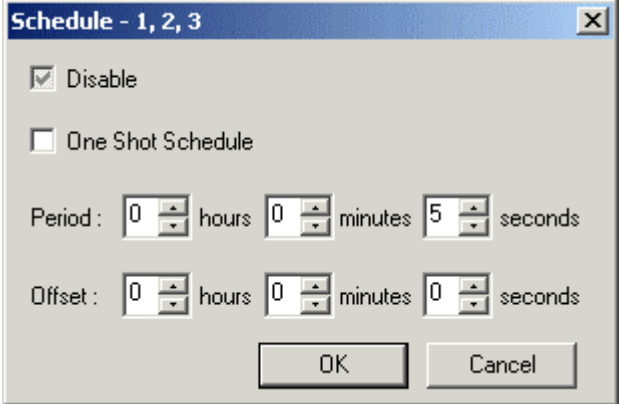

 The dialog displays detailed information relating to the first selected schedule. The check boxes on the dialog have three states - unchecked, checked and greyed state. The greyed state means that the Schedules selected have different values. When the 'One Shot Schedule' box is greyed, the period and offset controls will also be greyed and disabled.

To change the state of the 'Disable' or 'One Shot Schedule' boxes, they must be selected with the left mouse button. This will toggle the boxes through the three states. If one of the boxes that was previously greyed out becomes either checked or unchecked this will change the state of all the selected Schedules.

For example, it would be possible to change all the above selected Schedules to be disabled and one shot by checking the correct check boxes, as shown below.

Changing the Checkboxes for all Selected Schedules

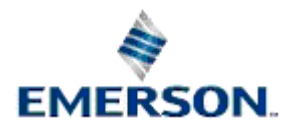

<span id="page-18-0"></span>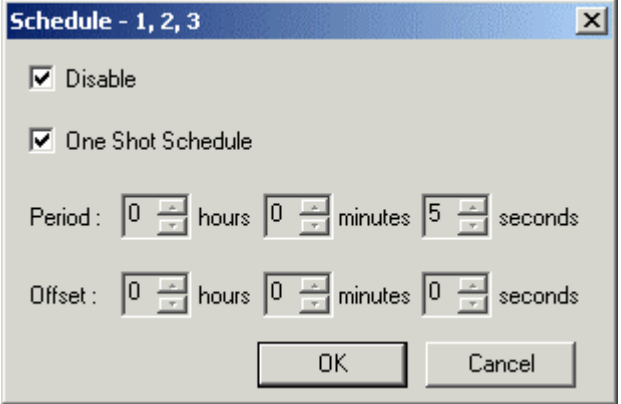

Changing the selected objects and selecting the **[OK]** button on the dialog above will update the Schedules list on the Schedules Tab. Note that the changes will not be committed to the OE Server database until the **[OK]** or **[Apply]** buttons have been selected from the bottom of the main Schedules Tab.

### **5.1.3 One Shot Schedule**

If checked, the templates associated with this schedule will only be collected at system start-up, when a previously offline device comes online, or when the 'collecttemplates' attribute of the device which owns this Schedule is set to TRUE.

## **5.1.4 Collection Period (Interval)**

This value refers to the collection period. A value of 0 indicates a one shot schedule. Any other value will force a poll at that given interval.

## **5.1.5 Offset**

This attribute is used to offset one-shot template collection by the specified offset seconds. This is used to prevent low bandwidth networks being saturated with template requests and hence causing time-outs to occur. The offset can also be applied to one-shot schedules. Once the initial one-shot template collection has completed, the offset value will have no effect.

## **5.2 Add Schedule Dialog**

The 'Add Schedule' dialog can be used to add a new schedule or a range of new schedules.

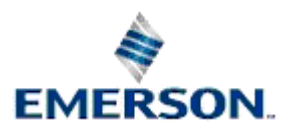

<span id="page-19-0"></span>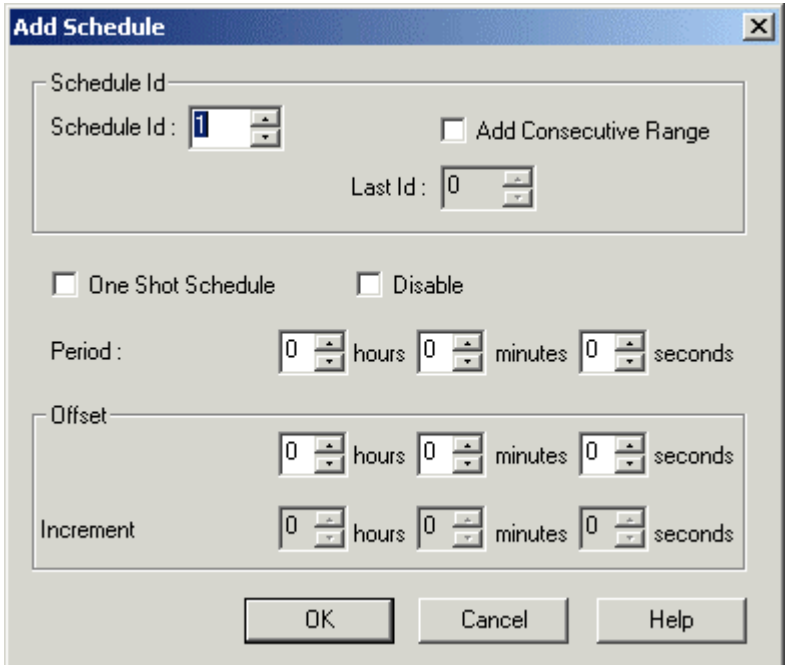

## **5.2.1 New Schedule Id**

This is the unique Id number of the Schedule that is being added to the database. If the number is not unique and the **[OK]** button is selected, a message box will inform the user that this is so. The user will then be returned to the dialog on selecting the **[OK]** button on the message box.

## **5.2.2 Add Consecutive Range**

If this box is checked, then it will indicate that the user wishes to add a range of Schedules which begin with the Id number in the 'Schedule Id' field and end with the Id number in the 'Last id' field.

## **5.2.3 Last Id**

This will be the last Schedule number if a range of Schedules is being added.

## **5.2.4 One Shot Schedule Check Box**

If checked, the templates associated with this schedule will only be collected at system start-up, when a previously offline device comes online, or when the 'collecttemplates' attribute of the device which owns this Schedule is set to TRUE.

## **5.2.5 Disable Schedule Check Box**

When checked, the timeclass and all associated templates are disabled. If unchecked, the timeclass is enabled.

## **5.2.6 New Schedule Collection Period (Interval)**

This value refers to the collection period. A value of 0 indicates a one shot schedule. Any other value will force a poll at that given interval.

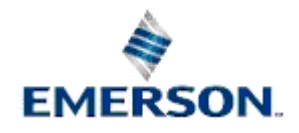

## <span id="page-20-0"></span>**5.2.7 Range Increment**

This field specifies an offset time to be applied when a range of Schedules is due to be added. If the 'Add Consecutive Range' option is enabled, then the 'Increment' time fields will become available. The user may enter a value by which each successive Schedule in the new range will be offset from the one before it. This is used to prevent low bandwidth networks from being saturated with template requests and hence causing time-outs to occur.

## **5.3 Delete Schedule Button**

Selecting this button will delete the currently selected NW3000 Schedule from the database. There is a confirmation dialog, which presents the user with the opportunity to cancel the deletion by selecting the **[No]** button. If the **[Yes]** button is selected the Schedule will be deleted from the database.

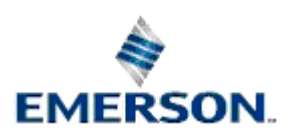

# **NW3000 Advanced Configuration**

# **6 Index**

## **A**

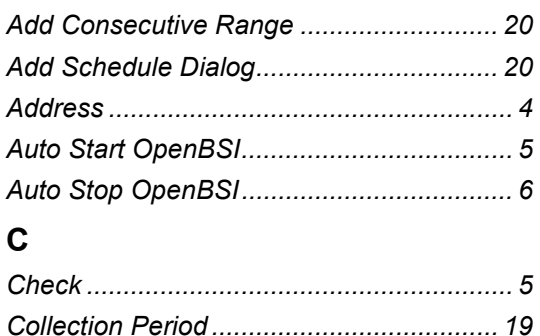

*Connection Fails ......................................... 6* 

# **D**

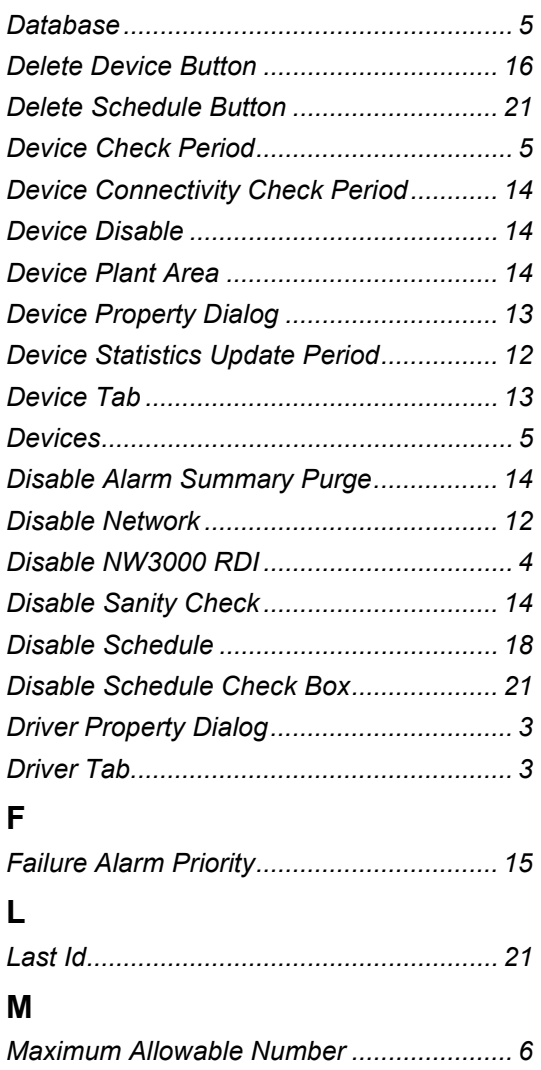

## *Maximum number........................................7 Maximum total number ................................7 Multiple Schedule Selection ......................18*  **N** *Network Property Dialog............................11*

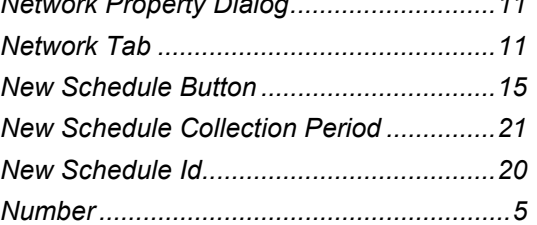

## **O**

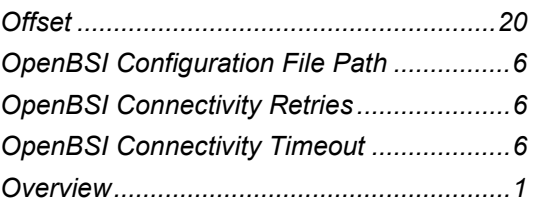

# **R**

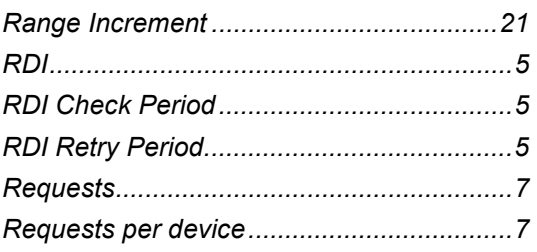

# **S**

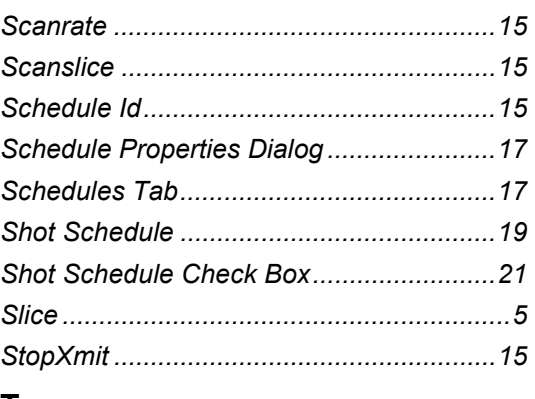

## **T**

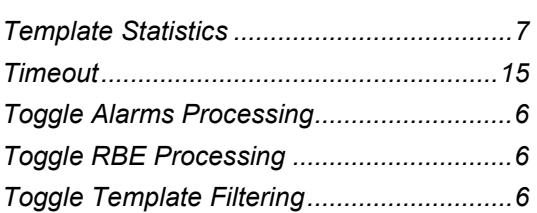

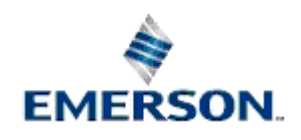

#### **NOTICE**

Remote Automation Solutions ("RAS"), division of Emerson Process Management shall not be liable for technical or editorial errors in this manual or omissions from this<br>manual. RAS MAKES NO WARRANTIES, EXPRESSED OR IMPLIED,

Bristol, Inc., Bristol Babcock Ltd, Bristol Canada, BBI SA de CV and the Flow Computer Division are wholly owned subsidiaries of Emerson Electric Co. doing business as<br>Remote Automation Solutions ("RAS"), a division of Eme Emerson Electric Co. All other trademarks are property of their respective owners.

The contents of this publication are presented for informational purposes only. While every effort has been made to ensure informational accuracy, they are not to be<br>construed as warranties or guarantees, express or implie upon request.

RAS does not assume responsibility for the selection, use or maintenance of any product. Responsibility for proper selection, use and maintenance of any RAS product remains solely with the purchaser and end-user.

Engineered and supported by:

Remote Automation Solutions,

Bristol Babcock Ltd. Blackpole Road, Worcester, WR3 8YB, UK

Reg office: 2nd Floor, Accurist House, 44 Baker Street, London, W1U 7AL

Registered in England and Wales, Reg No. 2580226

VAT Reg No. GB 880 9839 67

**Emerson Process Management Remote Automation Solutions**  1100 Buckingham St Watertown, CT 06795 T 1 (860) 945 2200 F 1 (860) 945 2278 www.EmersonProcess.com/Remote binfo@EmersonProcess.com

**Emerson Process Management Remote Automation Solutions**  Blackpole Road Worcester, WR3 8YB T 44 (0) 1905 856848 F 44 (0) 1905 856930 www.EmersonProcess.com/Remote oedsupport@EmersonProcess.com

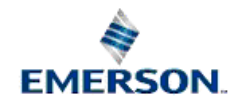

© 2007 Remote Automation Solutions, division of Emerson Process Management. All rights reserved.